[iLO](https://zhiliao.h3c.com/questions/catesDis/334) **[王国亮](https://zhiliao.h3c.com/User/other/398)** 2020-05-25 发表

## 组网及说明

HPE G5/G6服务器使用DHCP服务配置iLO地址

## 配置步骤

适用场景:

- 1. 服务器开机无显或无法停机时;
- 2. 用户未配置iLO地址或不知道iLO地址时;
- 3. iLO默认账号及密码未修改或修改过且知道iLO账号及密码时,可以尝试此方法。

操作方法:

说明: iLO口的DHCP默认为开启状态。

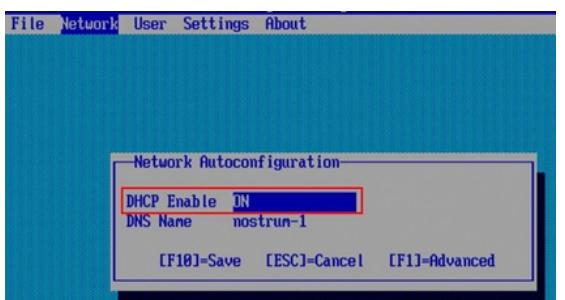

- 1. 用网线将笔记本网口和服务器iLO口连接,如果服务器没有独立iLO口,默认网口1与iLO共享同
- 一个网口,请将网线接到网口1上。
- 2. 正确连接网线后,笔记本网口和服务器iLO口的绿色LED指示灯 (链路状态)亮起。
- 3. 笔记本端的网卡需要设置为DHCP (自动获取IP地址)状态。

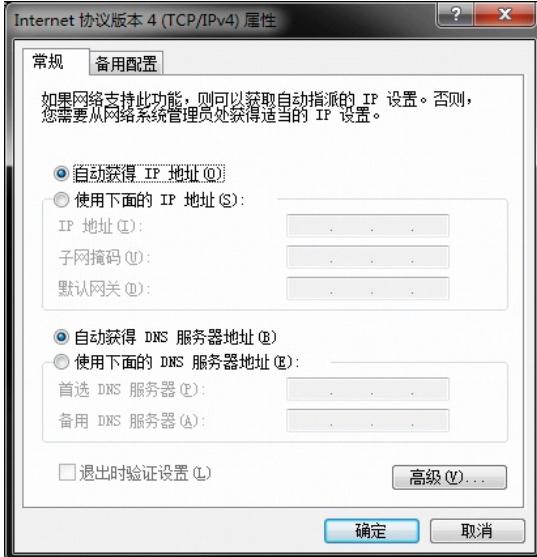

4. 请打开DHCPsrvV1.7文件夹中的dhcpsrv.ini配置文件。

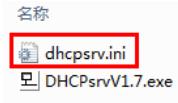

5. 将"IPPOOL\_1"的值修改为"192.168.0.1-2",目的是在地址池中只放"192.168.0.1"和"192.168.0. 2"两个地址,当确认笔记本端获取到IP地址后,另外一个地址就是服务器iLO的地址。

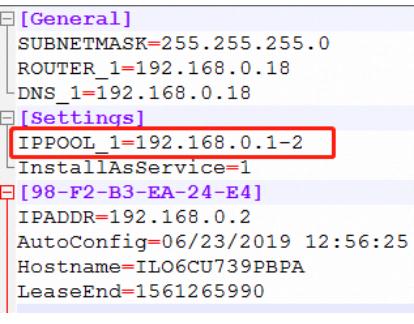

6. 系统下运行DHCPsrvV1.7.exe文件。

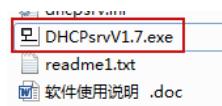

- 
- 7. 点击安装。

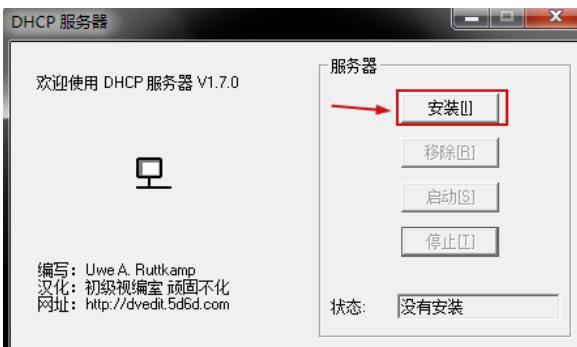

8. 点击启动。

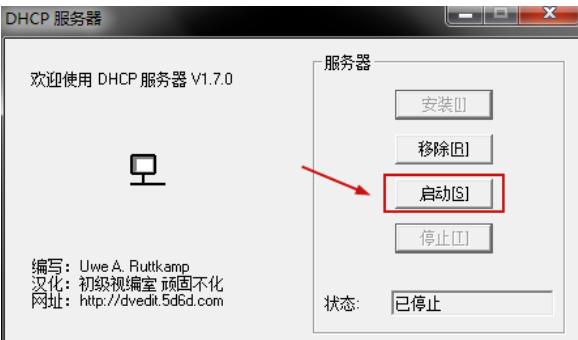

- 9. 通常需要等待2-5分钟, iLO才能获取到IP地址。
- 10. 在笔记本端按键盘"Win键+R"打开"运行"窗口,并输入"cmd",单击"确定",进入DOS窗口。

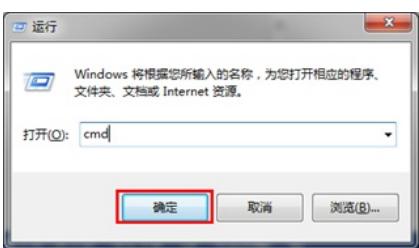

11. 在DOS窗口中运行"arp -a",可以看到笔记本获取的地址是"192.168.0.1", 服务器iLO口获取的地址是"192.168.0.2"。

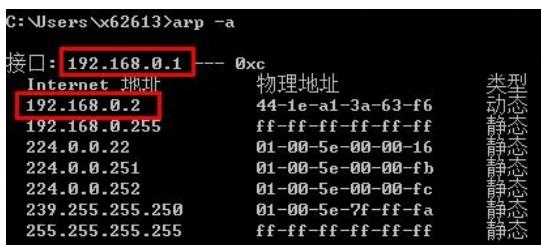

12. 确认正确分配地址后, 在笔记本端打开浏览器 (推荐使用IE浏览器) , 在地址栏中输入服务器iL O口获取到的IP地址,然后打开并输入iLO的账号和密码便可以登录到iLO Web页面(如果无法打开, 请尝试关闭系统防火墙)。

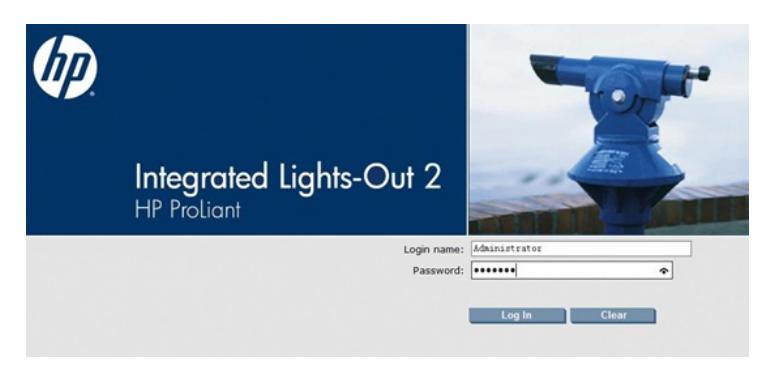

13. iLO口的默认账号和密码位于服务器的SN标签上。

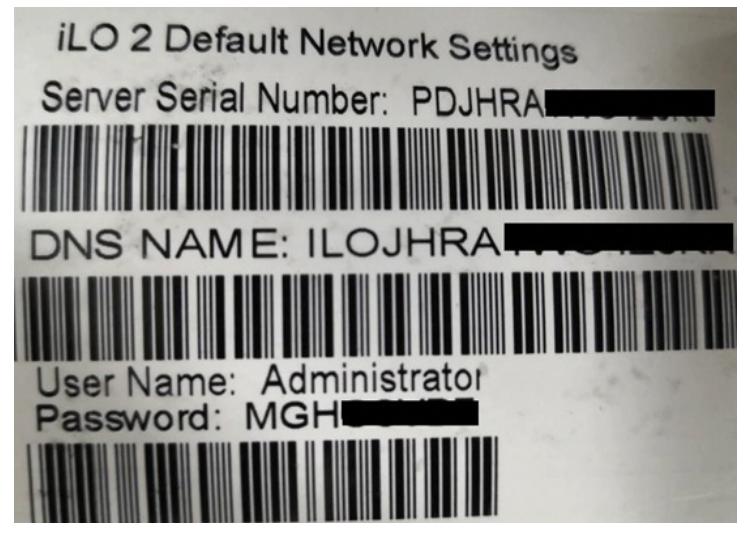

14. 进入iLO Web页面, 选择左侧列表"System Status"中的"iLO 2 Log"及"IML", 可以看到服务器的 事件日志。

| Integrated Lights-Out 2<br><b>HP</b> Proliant |                                                            |                         |       |                     |   |                                         |
|-----------------------------------------------|------------------------------------------------------------|-------------------------|-------|---------------------|---|-----------------------------------------|
| System Status                                 | Remote Console<br><b>Virtual Devices</b><br>Administration |                         |       |                     |   |                                         |
| Summary                                       |                                                            |                         | 09:27 | 09:27               |   |                                         |
| System<br>Information                         | Caution                                                    | POST Message 09/08/2006 | 09:19 | 09/08/2006<br>09:19 | 1 | POST Error: 1785-Drive Array not Config |
| iLO 2 Log                                     | Caution                                                    | POST Message 09/08/2006 | 09:10 | 09/08/2006<br>09:10 |   | POST Error: 1785-Drive Array not Config |
| <b>IML</b><br>Diagnostics                     | Caution                                                    | POST Message 09/08/2006 | 09:04 | 09/08/2006<br>09:04 | 1 | POST Error: 1785-Drive Array not Config |
| Insight Agent                                 | Caution                                                    | POST Message 09/07/2006 | 16:58 | 09/07/2006<br>16:58 | 1 | POST Error: 1785-Drive Array not Config |
|                                               | Caution                                                    | POST Message 09/07/2006 |       | 09/07/2006          |   | POST Error: 1785-Drive Array not Config |

15. 选择左侧列表"System Status"中的"System Information",可以看到服务器的硬件信息。

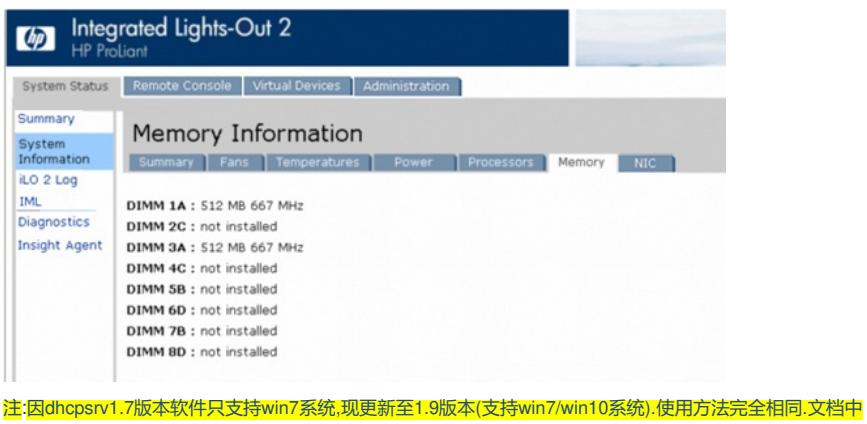

以1.7版本软件为例

配置关键点

**[附件下载:](javascript:void(0))**[dhcpsrv1.9.rar](javascript:void(0))